### Manual Onlineanträge

- Einstieg auf [www.gesundheitskasse.at/](http://www.gesundheitskasse.at/Antragsuebermittlung)antraege-psychotherapie
- Klick auf das jeweils gewünschte Formular:

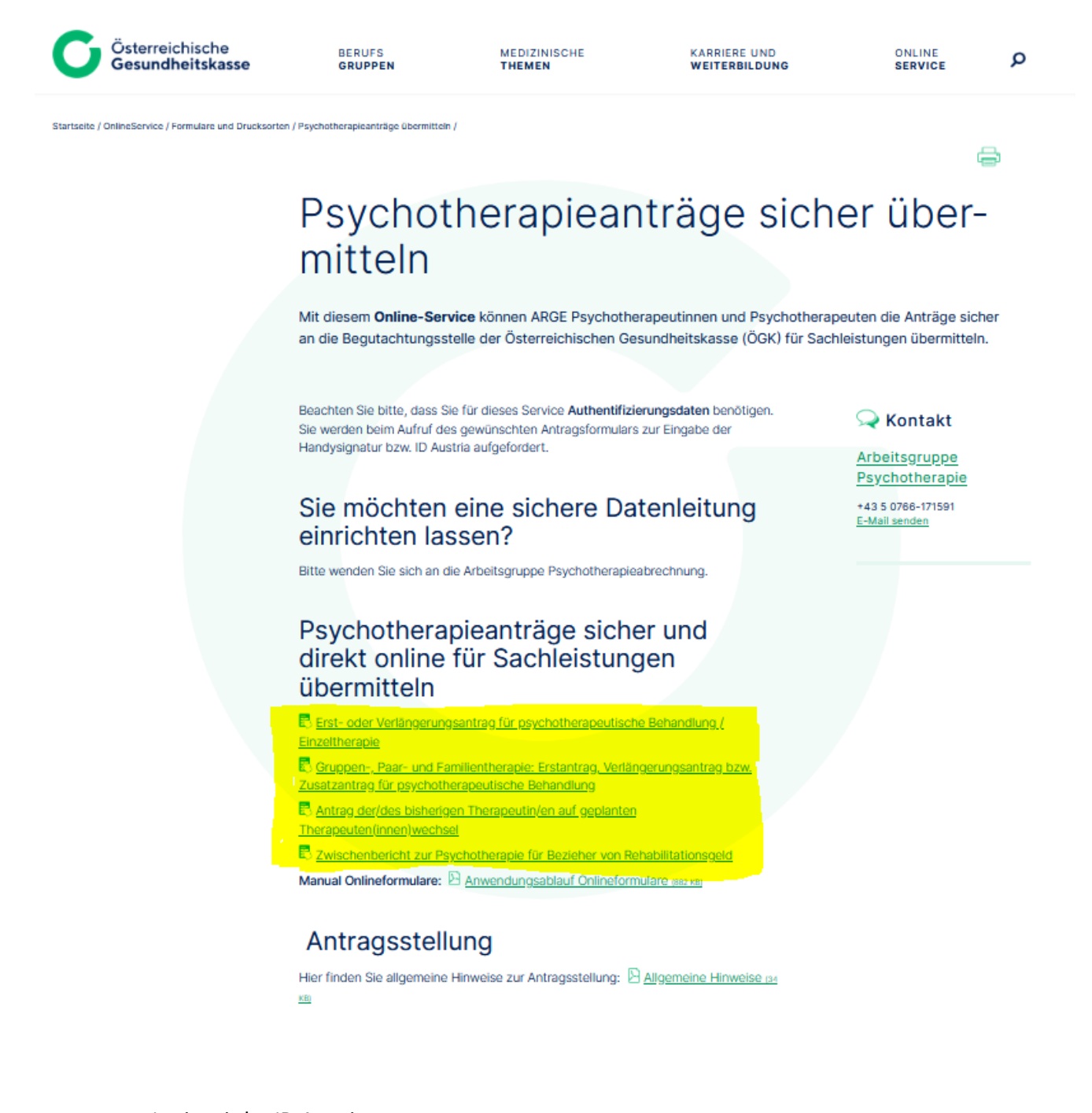

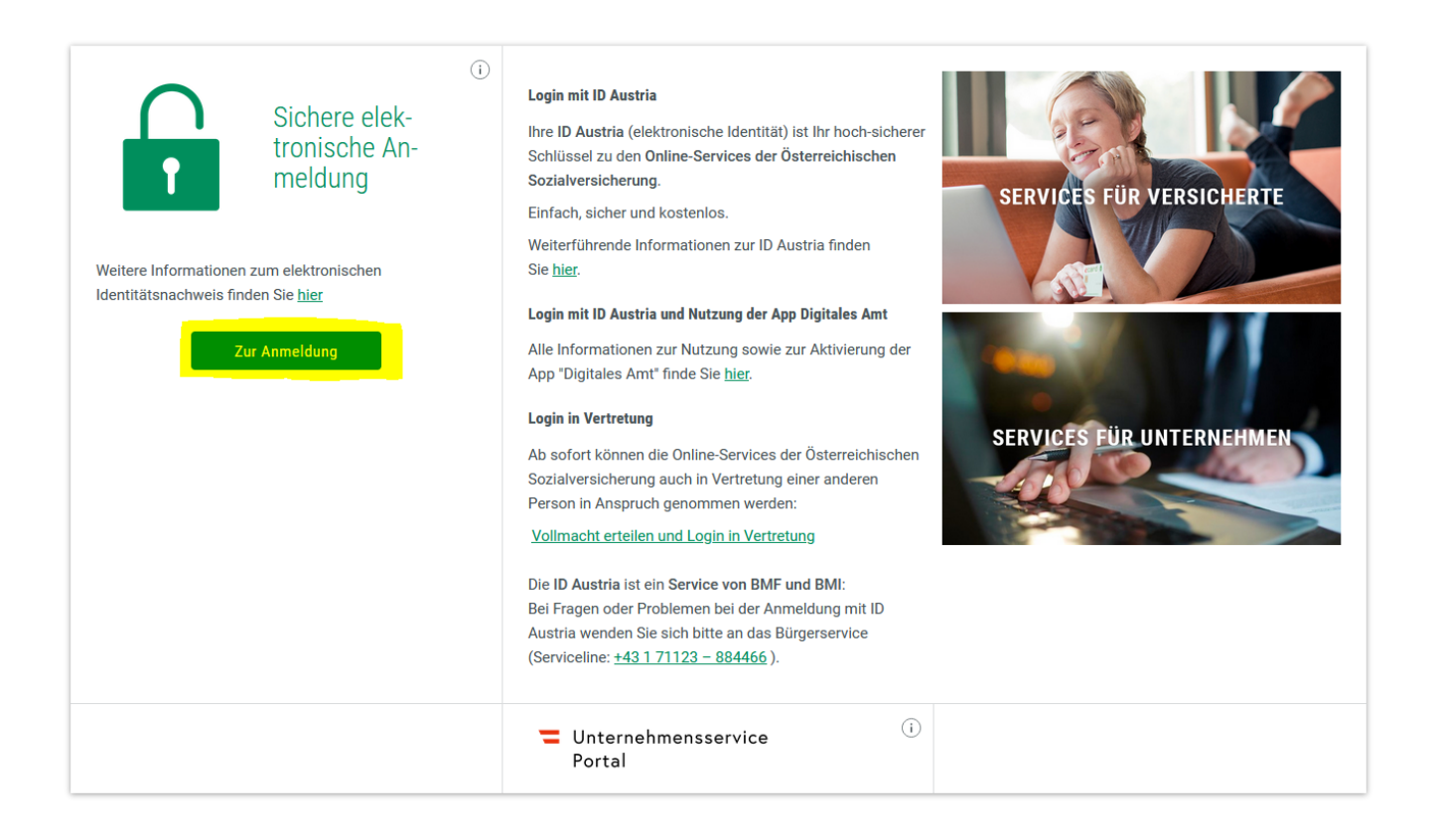

ACHTUNG: sollte es beim Login Probleme geben, überprüfen Sie bitte die Einstellungen Ihres Internetbrowsers.

- o Pop-Ups müssen für die aktuelle Seite erlaubt sein
- o Ggf. Cookies löschen und Cache leeren

Anleitungen hierzu finden sie im Internet.

Für ARGE-Psychotherapeuten in Salzburg: Sollte die Fehlermeldung "Fehler – Nicht berechtigt" erscheinen, setzen Sie sich bitte mit

- Birgit Sciarrone 05 0766 171591 oder
- Gudrun Löberbauer 05 0766 171592

in Verbindung.

Nach erfolgtem Login befinden Sie sich im von Ihnen gewünschten Formular.

Füllen Sie die Felder Seite für Seite aus; mit den Buttons "Weiter" und "Zurück" können Sie zwischen den Seiten navigieren.

Sie können die Formulardaten zu jedem Zeitpunkt als .xml-File lokal auf Ihrer Festplatte speichern – klicken Sie hierzu auf den Button "Zwischenspeichern", anschließend auf den Button "Speichern". Es empfiehlt sich, die Datei unter einem entsprechenden Namen abzuspeichern, um sie später problemlos identifizieren zu können.

**Wichtig**: nach einer bestimmten Zeit der Inaktivität in den Formularen erfolgt ein automatisches Logout – speichern Sie daher die Fomulardaten vor Pausen und dergleichen unbedingt ab.

Das .xml-File benötigen sie, um mit den Formulardaten ggf. später weiterarbeiten zu können – siehe hierzu Punkt "Daten laden".

Je nach Einstellung wird Ihr Internetbrowser die Datei abspeichern (zB im Downloadbereich) oder zuvor nach einem Speicherort fragen, überprüfen Sie hierzu ggf. Ihre Browsereinstellungen.

• Wenn die Formulardaten fertig erfasst sind, erscheint eine Kontrollseite – überprüfen Sie Ihre getätigten Eingaben und speichern sie anschließend Ihre Formulardaten im .xml-Format ("Zwischenspeichern", anschließend auf den Button "Speichern"), um sie gegebenenfalls zu einem späteren Zeitpunkt wiederverwenden zu können (siehe hierzu Punkt "Daten laden").

Es besteht ebenfalls die Möglichkeit, diese Seite in der PDF-Ansicht aufzurufen und dieses im PDF-Format zu speichern oder auszudrucken. Achtung: Das .pdf dient nur zur Ansicht – die Daten können nicht elektronisch weiterverarbeitet oder in das Formular eingelesen werden!

• Wenn der Antrag fertig ist, betätigen Sie den Button "Senden".

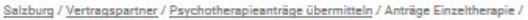

## Erst- oder Verlängerungsantrag für psychotherapeutische Behandlung / Einzeltherapie

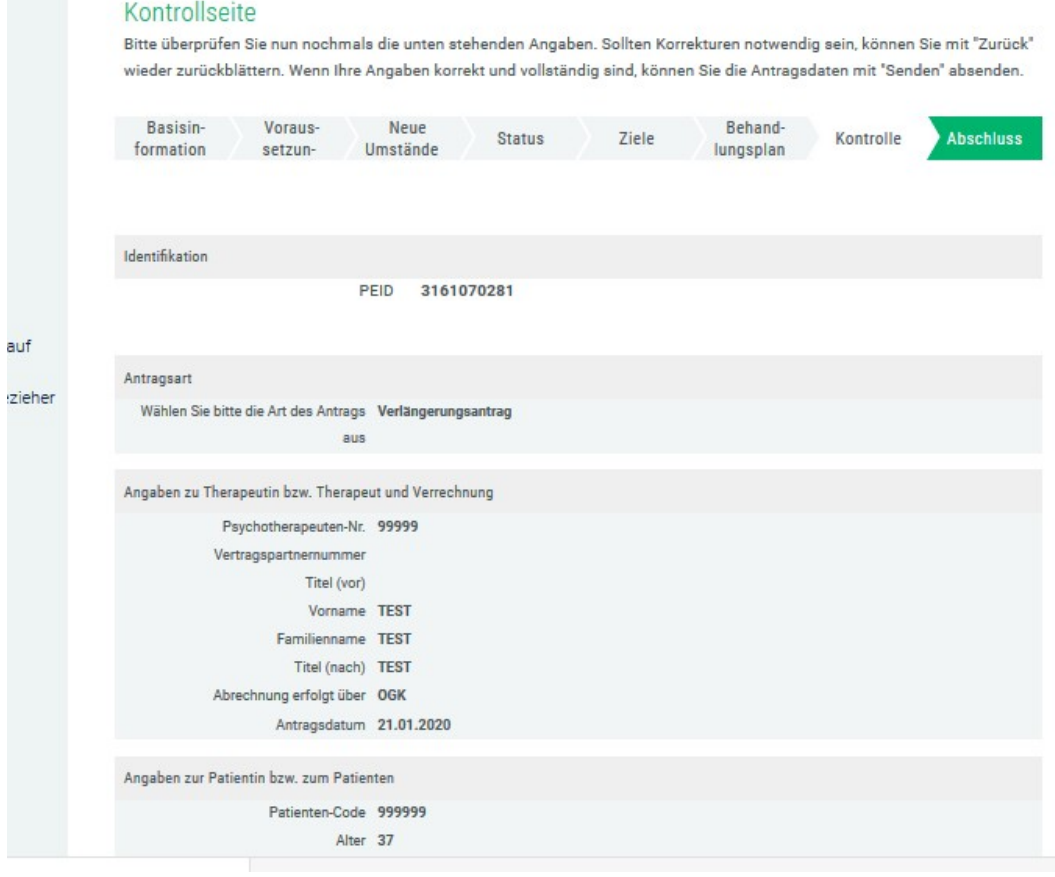

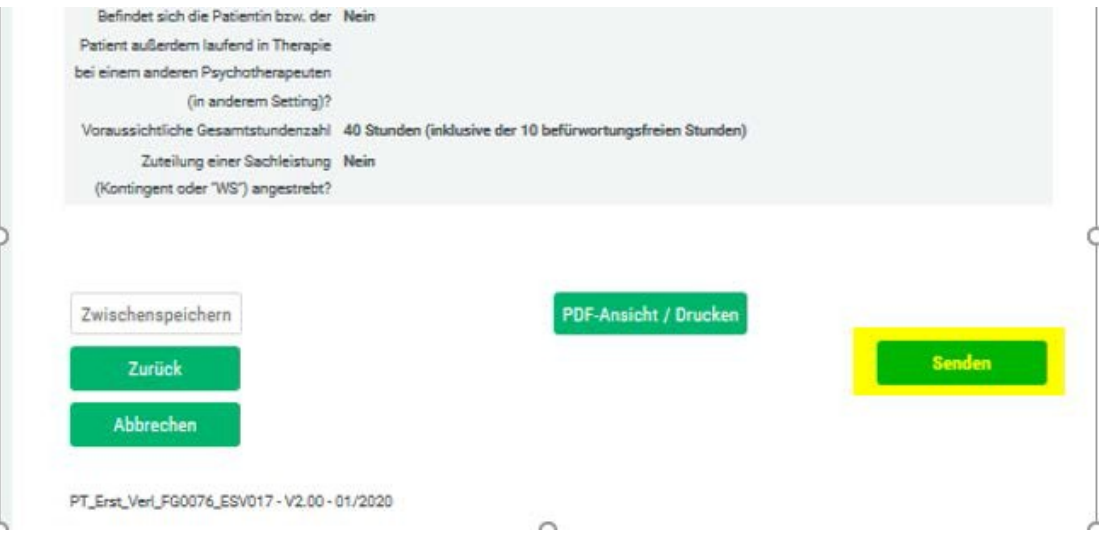

• Es erscheint die Abschluss-Seite; diese dient als Eingangsbestätigung und sollte daher unbedingt abgespeichert werden (Button "PDF-Ansicht / Drucken"; anschließend "Speichern" bzw. "Speichern unter"). Das Ausdrucken ist selbstverständlich ebenfalls möglich.

Auf dieser Abschlussseite sind die Daten angeführt, die im Antrag übermittelt wurden.

## Erst- oder Verlängerungsantrag für psychotherapeutische Behandlung / Einzeltherapie

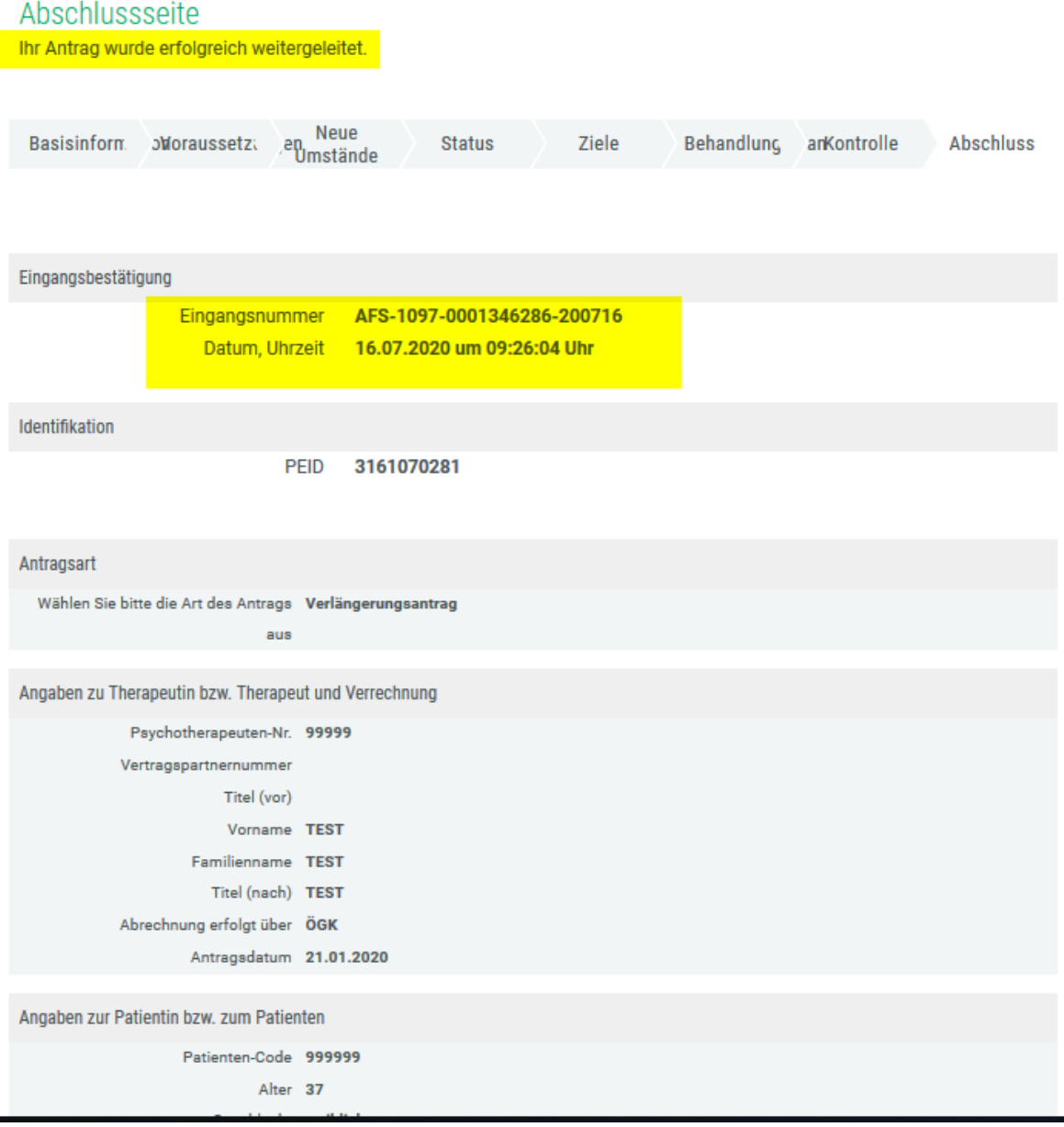

In der PDF-Ansicht ist zusätzlich die Amtssignatur enthalten.

• Der Vorgang ist abgeschlossen, das Service kann mit dem entsprechenden Button beendet werden.

#### Laden von Formulardaten

Wenn sie gespeicherte Formulardaten wiederverwenden wollen, gehen Sie bitte wie folgt vor:

• Button "Daten laden" im unteren Bereich der ersten Seite des Formulars:

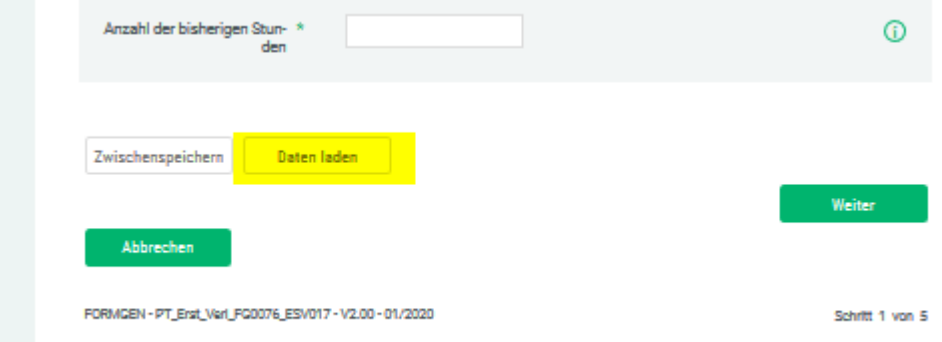

• Button "Durchsuchen":

# Erst- oder Verlängerungsantrag für psychotherapeutische Behandlung / Einzeltherapie

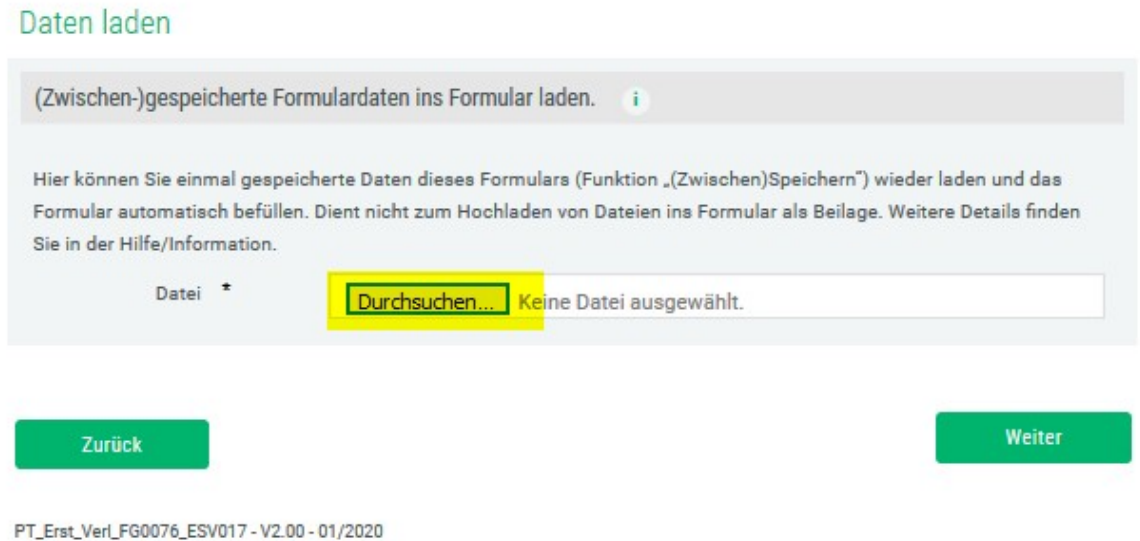

• Auswahl des entsprechenden .xml-Files von Ihrer lokalen Festplatte, anschließend Button "Weiter":

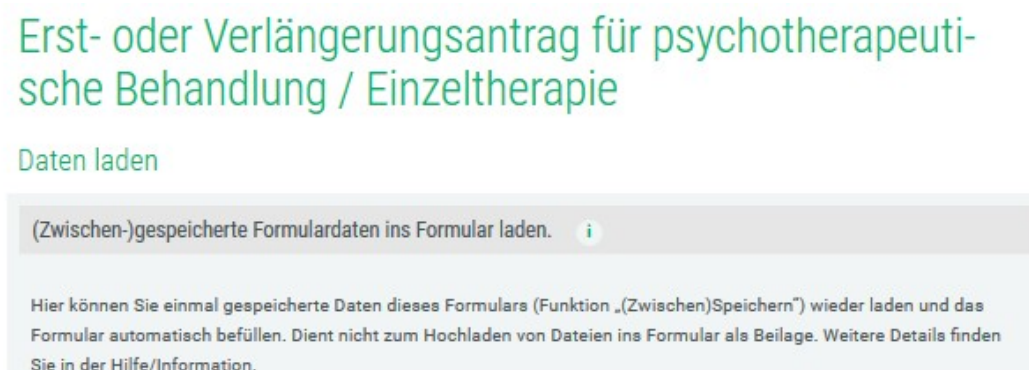

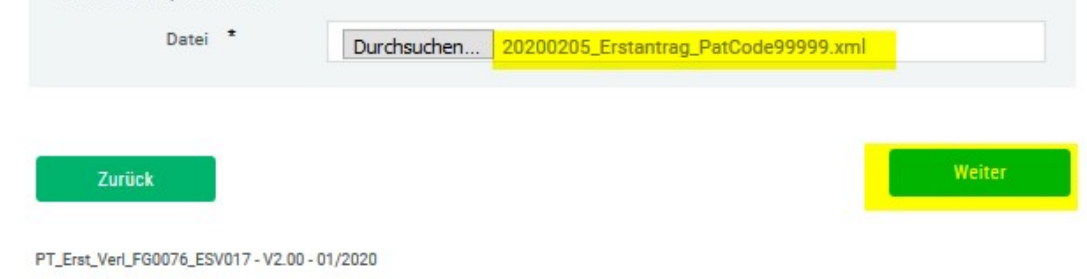

Die Formulardaten werden in das Onlineformular geladen und können von Ihnen nun beliebig angepasst und weiterverarbeitet werden.

Es ist auch möglich, die Daten eines Erstantrages zu laden und in der weiteren Verarbeitung im Formular in einen Verlängerungsantrag umzuwandeln, in dem die Antragsart auf der ersten Seite des Formulars geändert wird.